Aktualizácia POHODA, release 11200 | **JANUÁR 2016**

**POHODA** 

*<u>BREERING</u>* 

Microsoft<sup>®</sup> Awards **∂** Winner 2012

## **STORMMARE OHODABI Business Intelligence**

**POHODA Business Intelligence (BI) je revolučné riešenie z produkcie spoločnosti STORMWARE určené všetkým firmám, ktoré používajú ekonomicko-informačný systém POHODA, bez ohľadu na ich veľkosť a výšku obratu.**

viac na **www.stormware.sk/pohoda/business-intelligence**

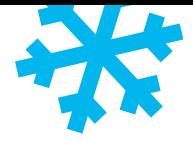

## **OBSAH**

 **2** Novinky vo verzii Január 2016

- **15** Ako na účtovnú a údajovú uzávierku v programe POHODA
- **16** Online pomocníci pri práci na prelome roka

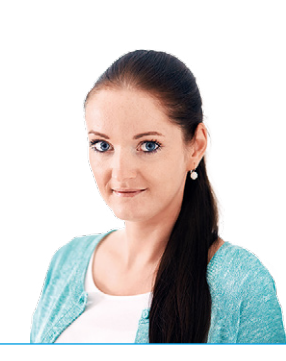

**Ing. Silvia Červenková** | marketingová manažérka STORMWARE s.r.o.

#### *Vážený zákazník,*

*tentokrát vydávame ďalší diel časopisu Moja POHODA o niečo skôr. V elektronickej podobe si ho môžete prelistovať ešte pred koncom roka a podrobne si prejsť všetky novinky v programe tak, aby ste na novú legislatívu pre rok 2016 boli pripravení s predstihom.* 

*Ani tento rok nebol výnimkou – aspoň čo sa zmien týka. V novej verzii, s označením release 11200, nájdete množstvo funkčných noviniek a zmien vyplývajúcich z legislatívy. POHODA reaguje predovšetkým na novelu týkajúcu sa uplatňovania osobitnej úpravy v zmysle § 68d zákona o DPH. V súvislosti s touto novinkou bolo v programe POHODA vykonaných niekoľko zmien najmä v agende Členenie DPH, kde okrem iného boli zapracované nové členenia DPH pre daň na vstupe, ako aj daň na výstupe. Novinky samozrejme nájdete aj v oblasti personalistiky a miezd. Určite Vás tiež poteší nová tlačová zostava v agende Majetok, ktorá Vám poslúži ako podklad pre určenie povinnosti upraviť základ dane z dôvodu odpisovania osobných automobilov so vstupnou cenou vyššou alebo rovnou 48 000 €. A aké ďalšie novinky Vás v tomto vydaní nášho časopisu ešte čakajú?* 

*POHODA Vás teraz upozorní, keď budete chcieť omylom znovu zadať doklad s rovnakým číslom dokladu či variabilným symbolom. Funkciu kontroly duplicity čísla dokladu a variabilného symbolu sme teraz rozšírili aj do agend Pokladňa (typ Výdaj) a Prijaté objednávky. Ďalej sme rozšírili previazanosť jednotlivých záznamov, a tak si môžete z už vytvorených dokladov spätne vložiť adresu dodávateľa či odberateľa priamo do adresára. Zmeny nájdete tiež napríklad v agende Globálne nastavenie, ktorá má teraz stromovú štruktúru. Funkčne i užívateľsky Vás táto zmena určite poteší.* 

*Veríme, že nové funkcie v programe Vám pomôžu všetko v pohode zvládnuť.*

*Za celý STORMWARE Vám chcem popriať pokojné vianočné sviatky a pohodové vykročenie do nového roku.*

Cervent

**Moja POHODA** Január 2016 | release 11200

**STORMWARE s.r.o.**, Matúšova 48, 811 04 Bratislava, tel.: +421 2 59 429 911, info@stormware.sk, www.stormware.sk foto | **archív STORMWARE**

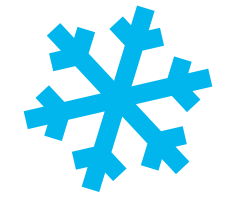

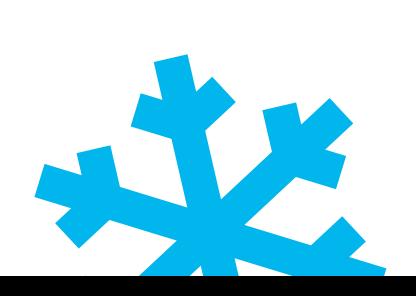

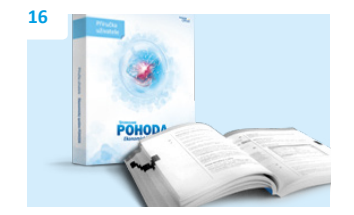

# Novinky vo verzii Január 2016

## **DPH**

Nová verzia systému POHODA reaguje na novinku účinnú od 1. januára 2016. Konkrétne ide o uplatňovanie osobitnej úpravy v zmysle § 68d zákona o DPH. Osobitná úprava v zmysle § 68d zákona o DPH znamená uplatňovanie dane na základe prijatia platby. Podrobnejšie informácie k tejto problematike nájdete tiež na našej stránke v sekcii Účtovný a daňový servis **[www.stormware.sk/podpora/LegServis/](http://www.stormware.sk/podpora/LegServis/)**.

 **novinka V súvislosti s touto novinkou bola do agendy Globálne nastavenie/Dane zapracovaná nová sekcia DPH – osobitná úprava.** 

ako? **V** v tejto sekcii platiteľ, ktorý sa rozhodol pre uplatňovanie osobitnej úpravy, vyplní v poli **Obdobie od** obdobie začiatku uplatňovania osobitnej úpravy. Na základe tohto dátumu bude potom POHODA kontrolovať na vstupe, ako aj na výstupe, použitie členení DPH u platiteľa – dodávateľa, ktorý sa rozhodol pre osobitnú úpravu uplatňovania dane § 68d.

**novinka Do agendy Členenie DPH boli zapracované nové členenia pre daň na vstupe, ako aj výstupe, pre § 68d zákona o DPH. Pri použití týchto členení bude daň do Priznania DPH a Kontrolného výkazu DPH vstupovať až po prijatí platby.**

Členenia pre osobitnú úpravu sú vytvorené z bežných členení DPH k riadkom 01–04, 15, 20–23, 26–28 priznania DPH. V skratke názvu členenia je uvedené pôvodné členenie DPH a za pomlčkou je uvedený text: "OsU".

Nové členenia DPH je možné rozdeliť do týchto troch kategórií:

**Členenia pre DPH na výstupe, ktoré môže použiť len platiteľ, ktorý sa rozhodol pre osobitnú úpravu a vyplnil dátum Obdobie od v sekcii DPH – osobitná úprava**. Tieto členenia obsahujú zákonom stanovený text: "Daň sa uplatňuje na základe prijatia platby".

Ide o členenia DPH: U30 (UD-OsU), U31 (UK-OsU), U34 (UNodpBez-OsU), U35 (UKodpBez-OsU) a členenia pre opravu základu dane U32 (Uroz-OsU) a U33 (UKroz-OsU).

**Členenia pre DPH na vstupe, ktoré môže použiť len platiteľ, ktorý sa rozhodol pre** 

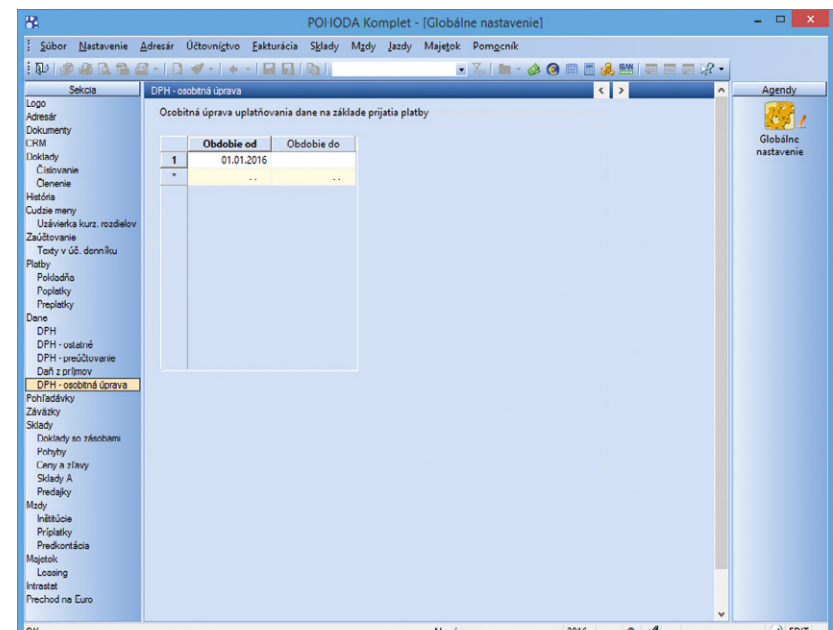

Začiatok uplatňovania osobitnej úpravy v zmysle § 68d zákona o DPH môžete nastaviť v agende Globálne nastavenie v novej sekcii DPH – osobitná úprava.

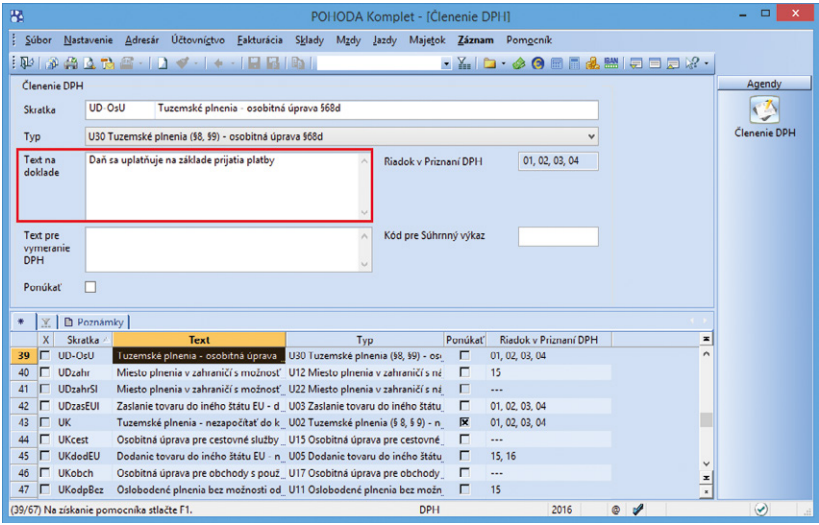

Do agendy Členenie DPH sme kvôli osobitnej úprave uplatňovania dane pridali nové členenia DPH. Nájdete ich ľahko podľa textu "OsU" v skratke názvu.

**osobitnú úpravu a vyplnil dátum Obdobie do v sekcii DPH – osobitná úprava**. Tieto členenia platiteľ použije len na prijaté faktúry od dodávateľov, ktorí sa nerozhodli pre osobitnú úpravu uplatňovania dane a prijatá faktúra neobsahuje zákonom stanovený text: "Daň sa uplatňuje na základe prijatia platby".

Ide o členenia DPH: P19 (PD-OsU), P20 (PK-OsU) a členenia pre opravu základu dane P21 (PDopr- OsU) a P22 (PKopr-OsU).

**Členenia pre DPH na vstupe, ktoré môže použiť aj platiteľ, ktorý sa rozhodol pre osobitnú úpravu, aj platiteľ v bežnom režime DPH.** Použitie týchto členení DPH nie v agende Globálne nastavenie/Dane v sekcii DPH – osobitná úprava. V skratke názvu týchto členení je uvedený text: "OsUdod". Členenia je potrebné použiť na prijaté faktúry od dodávateľov, ktorí sa rozhodli pre osobitnú úpravu uplatňovania dane a prijatá faktúra obsahuje zákonom stanovený text: "Daň sa

Ide o členenia DPH: P23 (PD-OsUdod), P24 (PK-OsUdod) a členenia pre opravu základu dane P25 (PDopr-OsUdod) a P26 (PKopr-OsUdod).

uplatňuje na základe prijatia platby".

**upozornenie <sup>1</sup> Pre použitie členení osobitnej úpravy v súvislosti s opravou odpočítanej dane je potrebné dodržať tento princíp:**

Platiteľ dane má právo opraviť odpočítanú daň pri zvýšení základu dane, a to v tom zdaňovacom období, v ktorom zaplatil dodávateľovi a vo výške zodpovedajúcej sume, ktorú zaplatil – a teda na doklade použije členenie osobitnej úpravy. Pri znížení základu dane sa opraví odpočítaná daň v tom zdaňovacom období, v ktorom platiteľ dostane doklad o znížení základu dane – a teda na doklade nepoužije členenie osobitnej úpravy.

Pre opravu základu dane na výstupe u platiteľa dane, ktorý sa rozhodol pre osobitnú úpravu platí, že ak sa opravou základu dane zvýši alebo zníži základ dane, platiteľ uvedie opravu základu dane a dane v daňovom priznaní za zdaňovacie obdobie, v ktorom vrátil alebo prijal platbu – a teda na doklade použije členenie osobitnej úpravy.

**novinka D** Do agend Vydané faktúry, **Ostatné pohľadávky, Prijaté faktúry, Ostatné záväzky a Interné doklady bola v súvislosti s režimom osobitnej úpravy DPH pridaná nová záložka Osobitná úprava DPH.**

Na tejto záložke je evidované prijatie platby na dokladoch s členením DPH osobitnej úpravy.

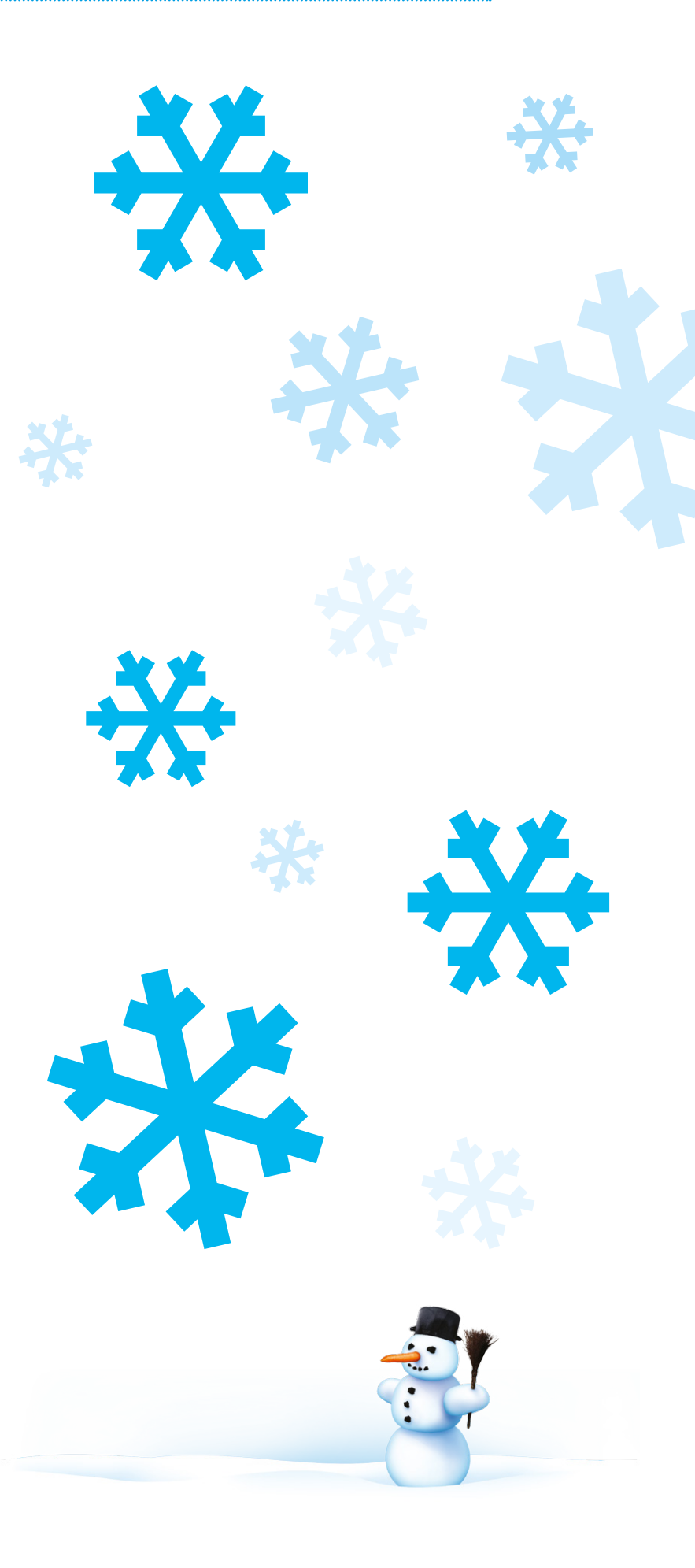

V novej verzii 11200 je zapracované vypĺňanie týchto polí: Dátum, Celkom, Dátum likv. DPH a Čl. DPH.

**Pole Dátum** – zobrazuje dátum likvidácie dokladu. Pole nie je editovateľné.

**Pole Celkom –** zobrazuje čiastku úhrady. Pole nie je editovateľné. V poli je vyplnená len čiastka úhrady, ktorá sa týka vstupu do DPH. Ak je na doklade použitá daňová i nedaňová položka, tak po úhrade dokladu na novú záložku vstúpi len čiastka daňovej položky – pomerne čiastka úhrady voči daňovej i nedaňovej položke.

**Pole Dátum likv. DPH** – toto pole je automaticky predvyplnené dátumom z predchádzajúceho stĺpca **Dátum,** avšak toto pole je editovateľné. Na základe dátumu uvedeného v tomto poli bude plnenie vstupovať do obdobia priznania DPH/KV DPH. Uplatniť odpočet je možné až dňom prijatia platby (u dodávateľa) a nie dňom zaplatenia u odberateľa. Tým pádom vzniká nesúlad medzi dňom prijatia platby a dňom zaplatenia. Pole **Dátum likv. DPH** je teda editovateľné z dôvodu, aby bolo možné upraviť dátum vstupu do DPH.

Odberateľ by si mal overovať, kedy bola platba prijatá u dodávateľa, aby si správne uplatnil nárok na odpočet. Pri prevodoch medzi jednotlivými bankami môže byť rozdiel medzi dňom zaplatenia a dňom prijatia platby i viac dní (hlavne v prípade víkendov a sviatkov).

**Pole Čl. DPH** – zobrazuje použité členenie DPH na doklade alebo položkách dokladu.

Vypĺňanie ostatných polí bude v programe POHODA zapracované do update, ktorý plánujeme zverejniť koncom mesiaca január 2016.

 **upozornenie Koncom mesiaca január 2016 bude zverejnený update, v ktorom bude zapracovaný upravený algoritmus pre zostavenie Priznania DPH a Kontrolného výkazu DPH s novými členeniami DPH pre osobitnú úpravu.**

Do zverejnenia daného update preto nebude možné v programe vystaviť priznanie DPH a Kontrolný výkaz DPH za zdaňovacie obdobie roka 2016.

 **novinka Ďalšie úpravy týkajúce sa oblasti DPH objavíte v agendách Členenie DPH a Členenie KV DPH.** 

S platnosťou k 31. 12. 2015 bola ukončená platnosť členení KV DPH: A1–0, D2–0 a C1–0.

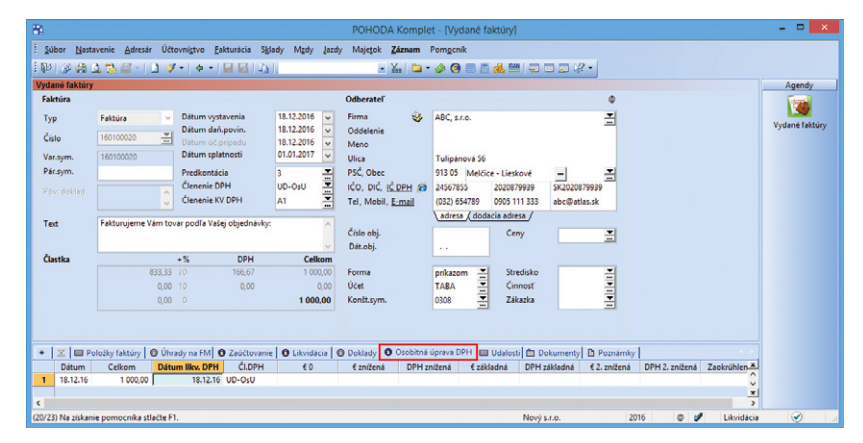

V súvislosti s osobitnou úpravou uplatňovania dane sme pridali tiež novú záložku Osobitná úprava DPH do agend Vydané faktúry, Ostatné pohľadávky, Prijaté faktúry, Ostatné záväzky a Interné doklady.

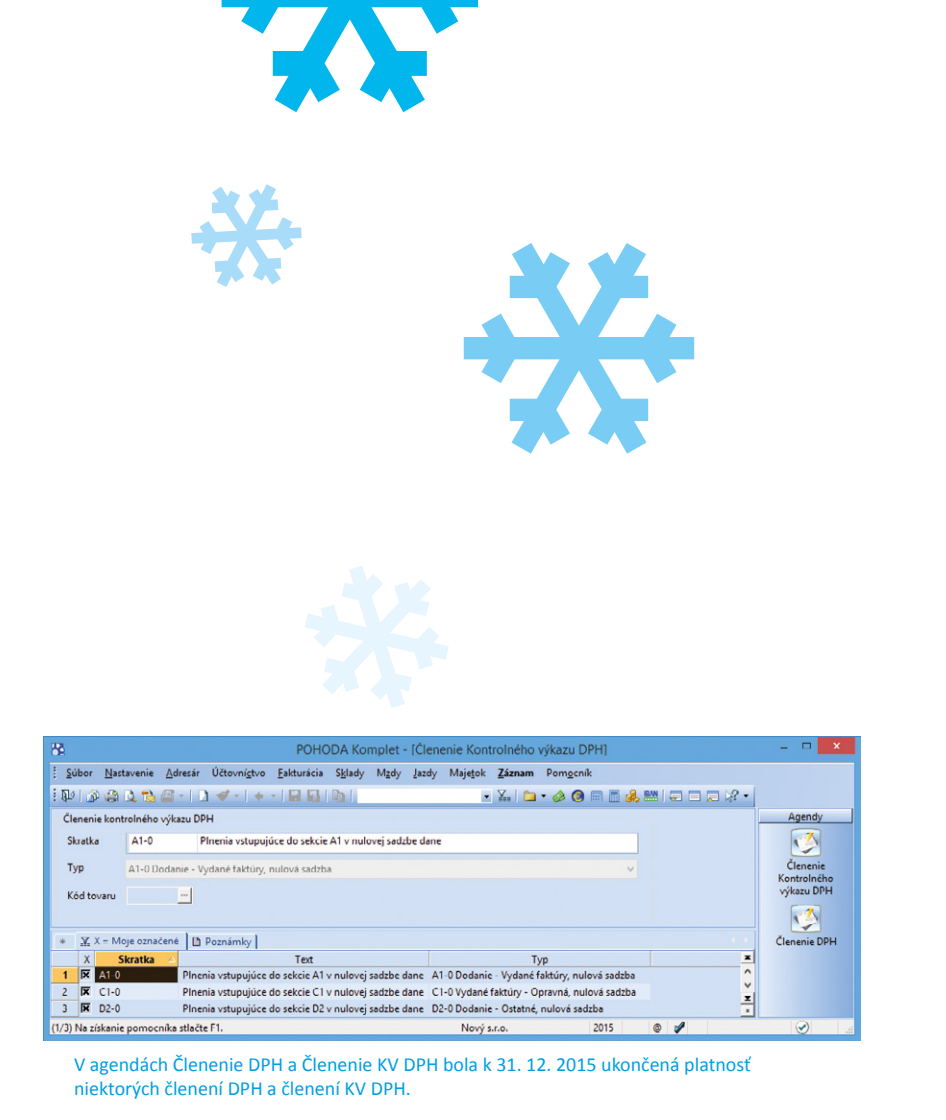

**Dôvod:** Vzhľadom k zavedenej praxi pri fakturácii § 66, kedy užívatelia vystavovali takéto faktúry v nulovej sadzbe dane, boli do programu POHODA pôvodne zapracované spomínané členenia, pri ktorých do kontrolného výkazu vstupovali plnenia v nulovej sadzbe dane. Vzhľadom na to, že správne vystavenie takýchto faktúr nie je v nulovej sadzbe dane, ale v sadzbe dane (základnej), pričom hodnota dane sa neuvádza (resp. by mala byť nula), boli členenia zbytočné a preto bola ich platnosť ukončená.

S platnosťou k 31. 12. 2015 bola ukončená platnosť členení DPH: U26, U27, U28.

**Dôvod:** Členenia boli vytvorené k oprave základu dane k plneniam uvádzaných v riadkoch 15–17 priznania DPH. Pretože oprava základu dane pri plneniach oslobodených od dane, ktoré neovplyvňujú výšku dane v tuzemsku, sa uvádza v riadkoch 15–17 a nie v riadku 26 priznania DPH, bola platnosť spomínaných členení ukončená.

**novinka <sup>C</sup>D** Do agendy Členenie DPH **bolo doplnené nové členenie DPH U29 (UNoslob). Členenie vstupuje do riadku 15 priznania DPH a použijete ho pre oslobodené plnenia podľa § 65 ods. 7 a § 67 ods. 3 zákona o DPH. Členenie vstupuje do čitateľa aj menovateľa pri výpočte koeficientu DPH.**

 **novinka V agende Členenie DPH bol v poli Text na doklade pri členeniach DPH: U12, U13, U22 a U23 pridaný nový text: "Prenesenie daňovej povinnosti".** 

Nový text sa ponúka iba v prípade novozaložených účtovných jednotiek. V prevedených databázach úprava vykonaná nebola, nakoľko je možné, že existujúce účtovné jednotky pri uvedených členeniach používajú vlastný text na doklade.

 **novinka Pre novozaložené i prevedené účtovné jednotky boli v agende Členenie DPH vykonané úpravy v niektorých členeniach DPH.** 

Pre členenia U10 a U11 bol v poli Typ a Text na doklade upravený text: § 41 bol upravený na § 42.

Pre členenie U21 bol v poli Typ upravený text na: "Prenesenie daňovej povinnosti § 69 ods. 12" a v poli Text na doklade bol pridaný text: "Prenesenie daňovej povinnosti".

Pre členenie U07 bol v poli Text na doklade pridaný text: "Prenesenie daňovej povinnosti".

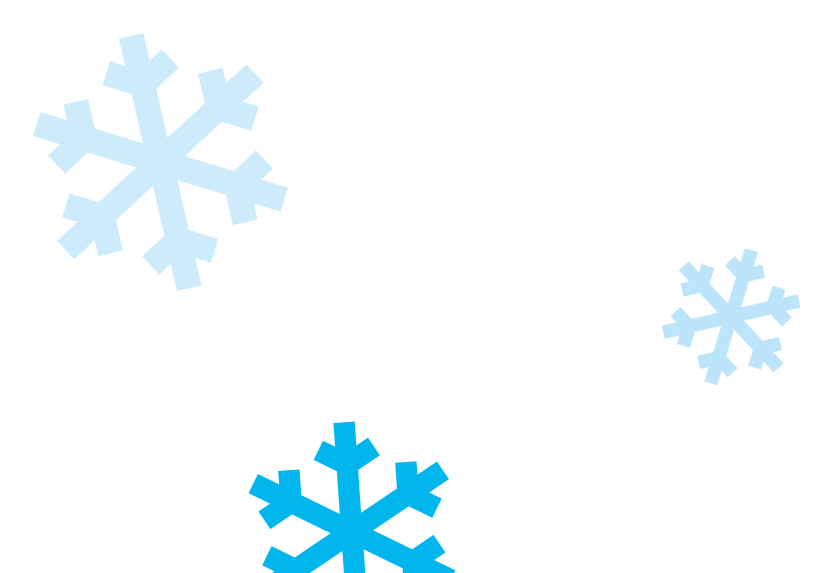

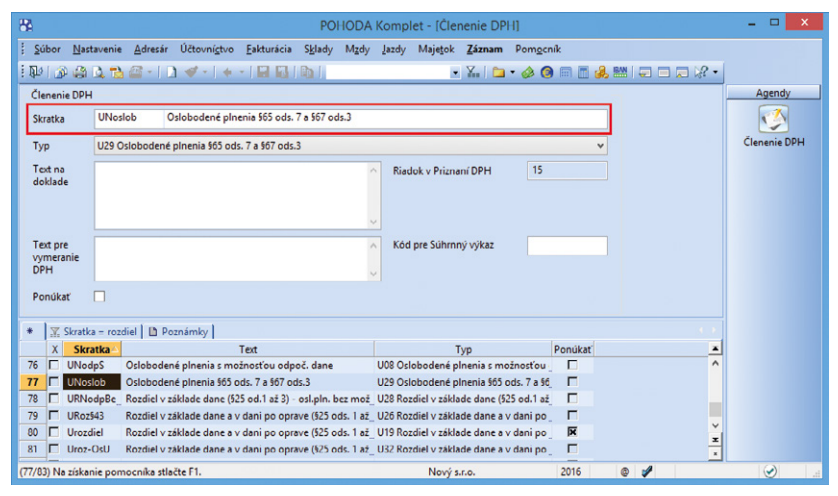

Do agendy Členenie DPH sme pridali nové členenie DPH.

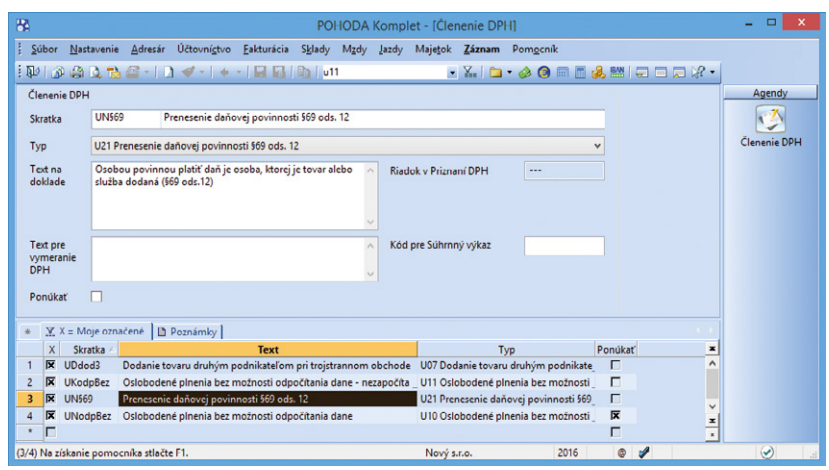

V agende Členenie DPH boli pri niektorých členeniach DPH vykonané úpravy.

## **ÚČTOVNÍCTVO**

 **novinka Vykonávate vyčíslenie kurzových rozdielov k neuhradeným pohľadávkam a záväzkom v cudzej mene ku koncu účtovného obdobia? Ak áno, tak určite oceníte, že teraz je možné vyčísliť kurzové rozdiely k pohľadávkam a záväzkom, pretože je iný doklad v cudzej mene už uhradený v nasledujúcom roku.** 

Spustenie uzávierky kurzových rozdielov je rovnaké ako v predchádzajúcich verziách programu, teda prostredníctvom ponuky Účtovníctvo/Uzávierka/Účtovná uzávierka… zvolíte povel Uzávierka kurzových rozdielov/ Neuhradených pohľadávok a záväzkov…

Funkcia vypočíta kurzové rozdiely ku všetkým neuhradeným záväzkom a pohľadávkam v cudzej mene, i keď bol nejaký doklad v cudzej mene zlikvidovaný v nasledujúcom období. Na poslednej strane sprievodcu Uzávierka kurzových rozdielov sa Vám zobrazí prehľad všetkých zaúčtovaných kurzových rozdielov, resp. nezaúčtovaných kurzových rozdielov z dôvodu úhrady po poslednom dni účtovného obdobia. Doklady uvedené v sekcii Nezaúčtované kurzové rozdiely skontrolujte a v prípade, ak pri nich bola uzávierka kurzových rozdielov vykonaná nesprávne, resp. vôbec vykonaná nebola, likvidáciu zrušte a uzávierku vykonajte znova.

Teraz si môžete na prvej strane sprievodcu Uzávierka kurzových rozdielov vybrať číselný rad pre Interné doklady v poli Číselný rad, prostredníctvom ktorého sa účtuje kurzový rozdiel k pohľadávke, resp. záväzku.

Na interných dokladoch vzniknutých uzávierkou kurzových rozdielov sa teraz hodnota kurzového rozdielu zobrazí vo formulári pod sekciou Čiastka.

 **novinka Teraz môžete pri likvidácii dokladov vyberať doklady na základe čísla prijatej objednávky. Túto novinku oceníte najmä v prípade, ak Vám zákazník pri úhrade uvedie číslo prijatej objednávky do variabilného symbolu.**

Do agendy Likvidácia si teraz môžete pridať stĺpec s názvom Obj.č., pomocou ktorého jednoducho vyhľadáte a zotriedite záznamy pre následnú likvidáciu dokladu.

*a* Agendu Likvidácia si otvoríte z agendy Banka, Pokladňa a Interné doklady pri zvolení funkcie pre likvidáciu s výberom pohľadávky alebo záväzku. Stĺpec Obj.č. pridáte pomocou pravého tlačidla myši cez miestnu ponuku a zvolením povelu Stĺpce… V zobrazenom dialógovom okne potom stačí daný stĺpec vyhľadať.

 **upozornenie**  Daňové tlačivá **Priznanie k dani z príjmov fyzickej osoby** (DPFO typ B) a **Priznanie k dani z príjmov právnickej osoby** (DPPO) pre rok

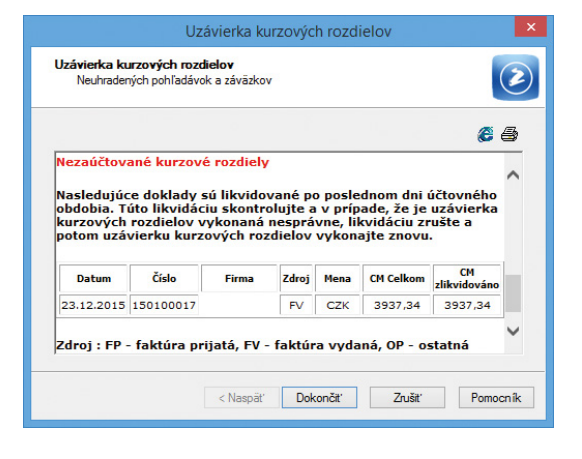

#### V sprievodcovi vidíte prehľad všetkých zaúčtovaných, príp. nezaúčtovaných kurzových rozdielov.

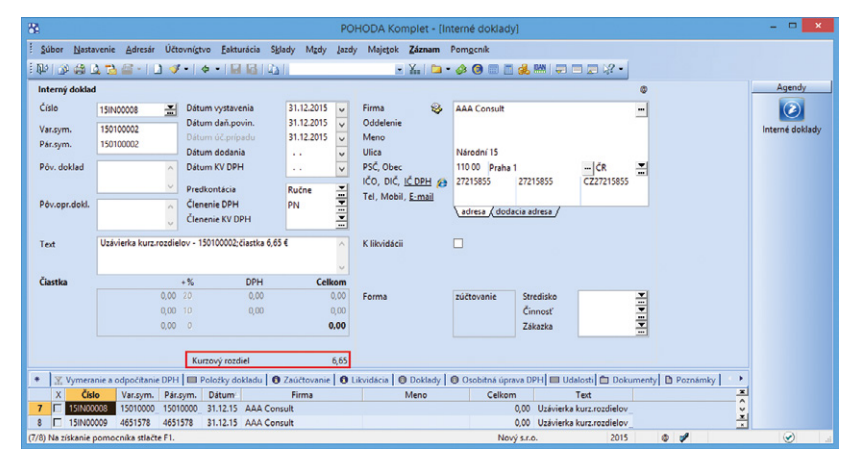

Pri jednotlivých interných dokladoch sa vo formulári pod sekciou Čiastka zobrazí hodnota kurzového rozdielu.

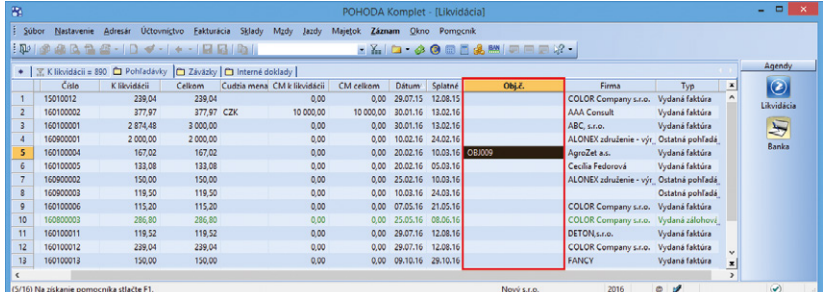

Pomocou stĺpca Obj.č. môžete vyberať doklady k likvidácii na základe čísla prijatej objednávky.

2015, ako aj úprava tlačových zostáv v agende **Poznámky k uzávierke** v súlade s opatreniami MF SR platnými pre rok 2015, budú v programe POHODA zapracované do niektorého z update v priebehu mesiaca február 2016.

## **FAKTURÁCIA**

 **novinka Vystavujete denne množstvo záväzkov a niekedy sa Vám stane, že omylom zadáte doklad srovnakým číslom dokladu či variabilným symbolom? Poteší Vás teda rozšírenie funkčnosti v programe POHODA pre kontrolu duplicity čísla dokladu i v ďalších agendách a pridanie novej kontroly variabilného symbolu.**

Doteraz program POHODA kontroloval automaticky duplicitu dokladov podľa pola Doklad v agendách Prijaté faktúry, Prijaté zálohové faktúry a Ostatné záväzky s tým, že adresa musela byť spárovaná s agendou Adresár. Teraz je táto funkčnosť rozšírená o kontrolu dokladov bez väzby na adresár.

**ako? Zhodnosť adresy sa prvotne posudzuje** podľa zadaného údaja v poli IČO. Ak tento údaj nezadáte, hľadá sa údaj Firma, resp. pole Meno. V prípade, že sa jeden údaj adresy z uvedeného postupu zhoduje s inou adresou (či už s väzbou na adresár, alebo bez väzby na adresár) a je súčasne totožné číslo v poli Doklad, zobrazí sa pri uložení dokladu hláška o duplicite dokladu.

#### Ak nevyplníte ani jeden z vyššie uvedených údajov (IČO, Firma, Meno), duplicita dokladu sa nekontroluje.

Okrem čísla dokladu sa teraz kontroluje i údaj zadaný v poli Var.sym. Funkciu kontroly duplicity čísla dokladu a variabilného symbolu sme pridali do agend Pokladňa (typ Výdaj) a Prijaté objednávky.

#### **novinka Evidujete množstvo dokladov s adresou, ktorú nemáte zapísanú v adresári a spätne by ste si ju do adresára chceli doplniť? Program POHODA Vám to teraz umožní vďaka novému povelu Vložiť.**

**ako? N**ový záznam vytvoríte pomocou povelu Vložiť, ktorý sa nachádza v miestnej ponuke. Tú vyvoláte kliknutím na ikonu pri poli Firma na vybranom doklade bez väzby na agendu Adresár. Následne Vás program upozorní, či chcete vložiť adresu dokladu do Adresára. Zvolením povelu Áno sa údaje z adresy na doklade automaticky prenesú do agendy Adresár ako nový záznam.

Pre vloženie adresy do agendy Adresár je potrebné mať vyplnené pole Firma alebo Meno a ďalej Ulica, PSČ a Obec.

Túto novú funkciu využijete vo všetkých agendách programu, kde sa nachádza časť Dodávateľ, resp. Odberateľ pre zadanie adresy.

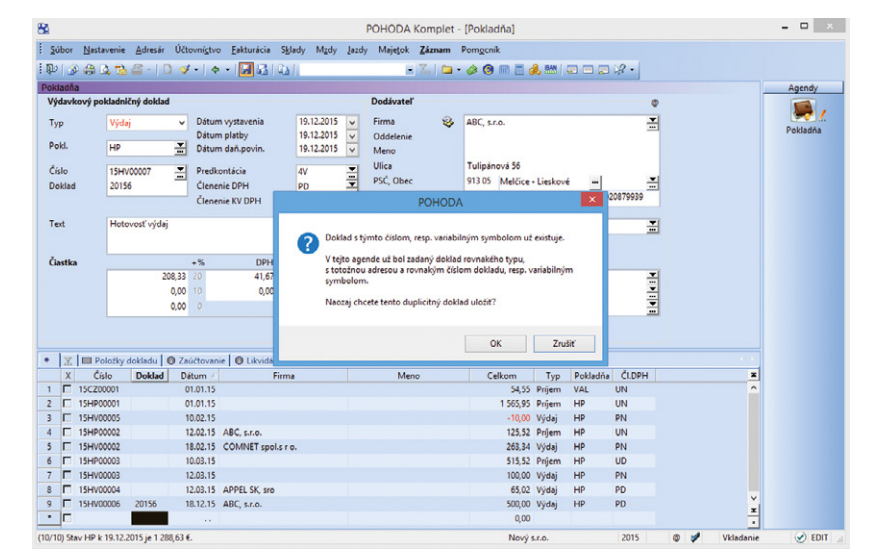

Vďaka hláške o duplicite dokladu sa Vám už nikdy nestane, že do programu POHODA vložíte rovnaký doklad dvakrát.

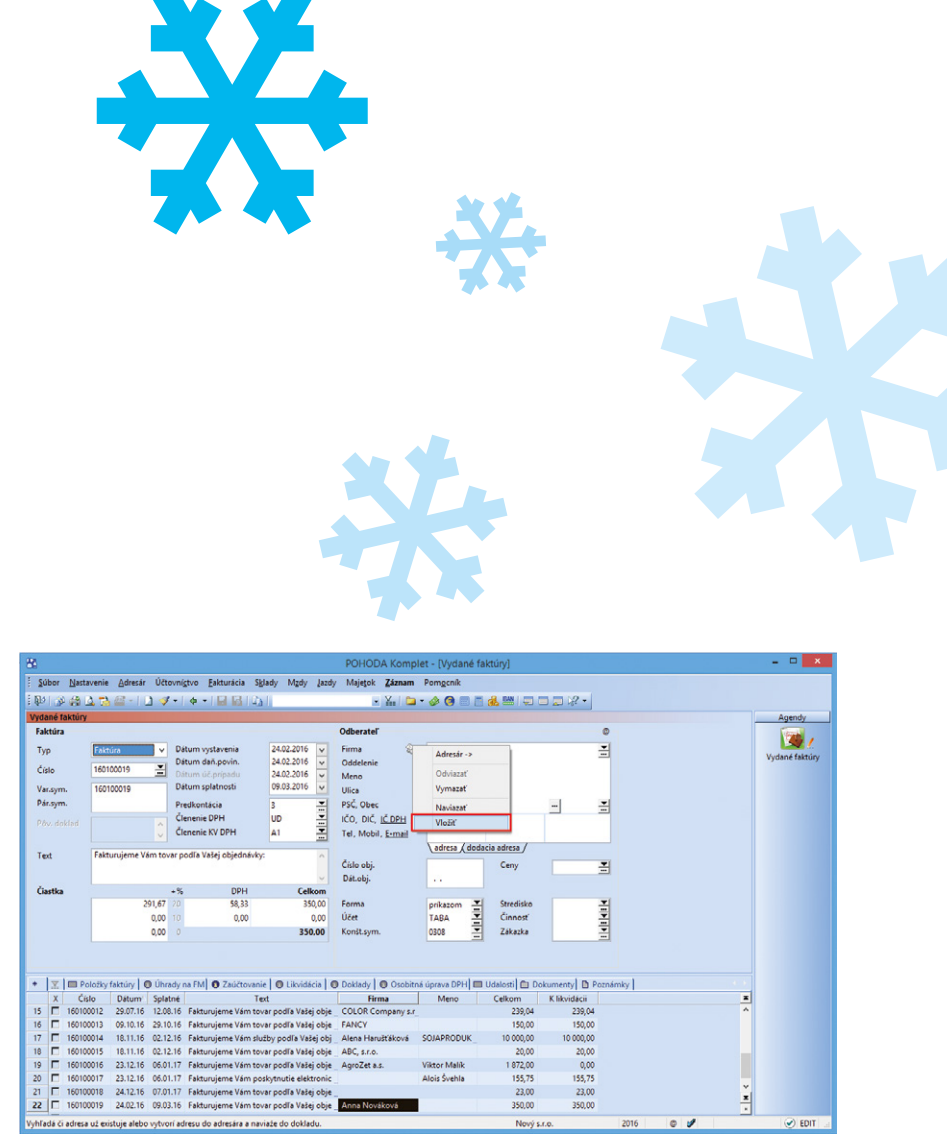

Ak ste niekedy predtým vystavili doklad, ale nezapísali si adresu do adresára, pomocou nového povelu ju tam vložíte i spätne.

#### **novinka Využívate často pri práci v programe POHODA funkciu Likvidácia bez väzby a ťažko takto zlikvidované doklady dohľadávate? Určite oceníte novú preddefinovanú otázku, pomocou ktorej tieto doklady jednoducho vyfiltrujete.**

**ako?** Preddefinovanú otázku s názvom Likvidácie bez väzby nájdete v miestnej ponuke, ktorú vyvoláte cez pravé tlačidlo myši nad záložkou tabuľky. Po zvolení povelu Likvidácia bez väzby dôjde k automatickému vyfiltrovaniu všetkých dokladov s úplnou či čiastočnou likvidáciou bez väzby.

Preddefinovanú otázku Likvidácia bez väzby nájdete v agendách Vydané faktúry, Prijaté faktúry, Ostatné záväzky, Ostatné pohľadávky, Vydané zálohové faktúry a Prijaté zálohové faktúry.

## **PERSONALISTIKA A MZDY**

 **novinka Pre rok 2016 bola ustanovená suma minimálnej mzdy na 405 € za mesiac pre zamestnanca odmeňovaného mesačnou mzdou a 2'328 € za každú hodinu odpracovanú zamestnancom.** 

 **novinka Nezdaniteľná časť na daňovníka pre rok 2016 je naďalej suma 3 803'33 €, mesačne sa bude vo mzde uplatňovať čiastka 316'94 €. Hraničná suma pre 25 % sadzbu dane z príjmov sa tiež nemení, zostáva hraničná čiastka 35 022.31 €.** 

**I novinka <sup>(†)</sup> Maximálna daňová úľava zamestnanca, ktorú si môže uplatniť zo zaplatených dobrovoľných príspevkov na SDS (2. pilier) je stanovená pre rok 2016 vo výške 1 029'60 €.**

**novinka <b>W** Maximálny vymeriavací základ **pre zdravotné poistenie sa od 1. 1. 2016 zvyšuje na 4 290 € mesačne. Maximálny vymeriavací základ pre zdravotné poistenie z dividend sa zvyšuje na 51 480 €.**

**I novinka (H)** Ak žiak alebo študent určí dohodu **o brig. práci študentov, z ktorej nebude mať pri splnení podmienok postavenie zamestnanca na účely dôchodkového poistenia, jeho hraničná suma príjmu pre splnenie podmienok je naďalej 200 €.**

 **novinka Od 1. 1. 2016 sa mení výška minimálnej hodinovej sadzby pre prvý stupeň náročnosti práce. Zmena hodinovej sadzby má vplyv i na minimálny hodinový príplatok za prácu v noci, či príplatok za prostredie.** 

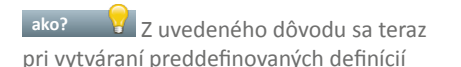

 $\mathbb{P}\left( \mathbb{R}\oplus\mathbb{R}\right)$  $2 \cdot 1 + \cdot 1 = 5$  $\blacksquare \cdot \phi \oplus \blacksquare \& \cong$  $\Box \Box \Box \lor \cdot$ 2 09.10.201 **Typ** 09.10.2016<br>09.10.2016<br>09.10.2016  $\overline{0}$ Déturn des not  $\epsilon_{\rm obs}$ Var.syn Ulica<br>PSČ, Ob  $-679$ Pár.svn  $85102$ 콬 Clenenie DP IČO, DIČ, I<u>Č DPH</u><br>Tel, Mobil, <u>E-mai</u> 56784324  $\sum_{i=1}^{n}$ T<sub>ext</sub> adresa / dodacia adresa Číslo ol Cem 픠 Dát.ob Čiastk **Electric Miki** Stre<br>Čini<br>Zák prikaz<br>TABA 0,0 Účet 0,00  $0.00$ 0308 • 図冊 lou  $\overline{\text{cis}|\mathbf{0}}$ til C  $\sqrt{D}$  $\begin{array}{c|c|c|c|c} \hline 15 & 15 & 16 \\ \hline 17 & 17 & 17 \\ \hline 18 & 19 & 17 \\ \hline 20 & 17 & 17 \\ \hline 21 & 17 & 17 \\ \hline \end{array}$ ንm<br>230 ቢሰ dácii<br>239 N  $\sim$ ABC. 18.11.16 02.12.16<br>23.12.16 06.01.17  $300$ 06.01.1 155,75 23.12.16 24.12.16 07.01.17 .<br>me Vám tovar podľa Vašej obje ...<br>me Vám tovar podľa Vašej obje ... Anna Novákovi  $\overline{220}$ 24.02.16 09.03.16 Fall 350,00 350.00

Nový povel Vám uľahčí prácu s dohľadávaním všetkých dokladov s plnou či čiastočnou likvidáciou bez väzby.

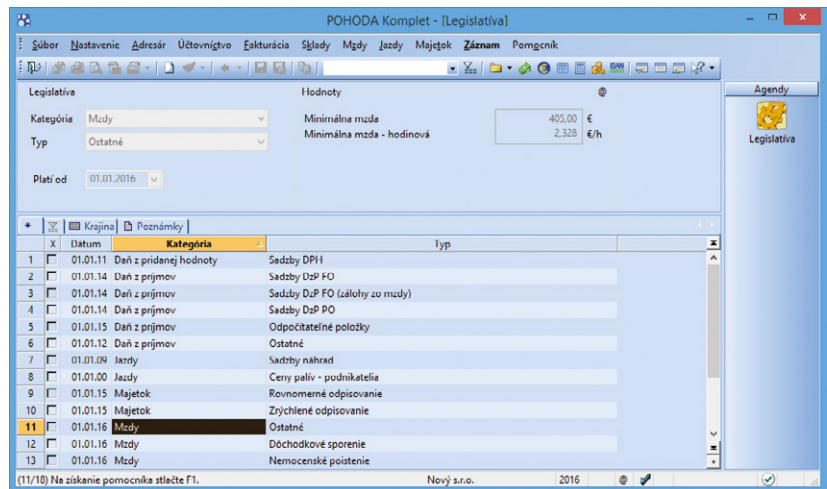

Základnú sadzbu minimálnej mzdy od Nového roku si môžete pozrieť v agende Legislatíva.

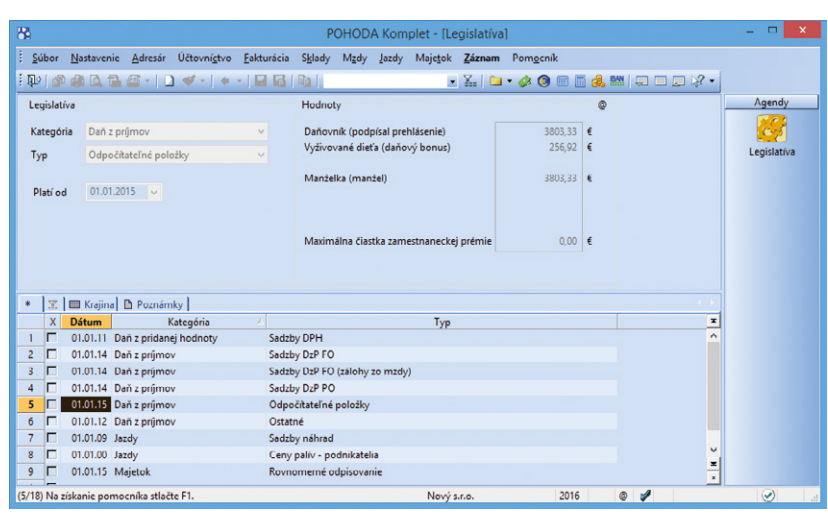

V agende Legislatíva nájdete tiež napr. výšku odpočítateľných položiek, sadzieb dane z príjmov atď.

zložiek mzdy v novovytvorenej účtovnej jednotke programu POHODA pre zložky mzdy Prostredie (druh Príplatok za prostredie) a Práca v noci (druh Príplatok za prácu v noci) automaticky doplní sadzba vo výške 0,4656 €. V existujúcich databázach Vám však pre dané zložky odporúčame vytvoriť si nové záznamy s novou sadzbou a tie používať pre nasledovný kalendárny rok.

V prípade potreby nezabudnite tiež v agende Pracovné pomery na záložke Trvalé zložky mzdy ukončiť používanie daných zložiek so starou sadzbou a zároveň pridať zložky s novou sadzbou.

**novinka Pri zamestnancoch, ktorí boli dlhodobo nezamestnaní a po splnení podmienok sú odvodovo zvýhodnení, platí hraničná suma príjmu 574,86 €. Od 15. 12. 2015 došlo k rozšíreniu skupiny takto zvýhodnených zamestnancov. Zvýhodnený môže byť ten zamestnanec, ktorý je najmenej 6 mesiacov pred vznikom pracovného pomeru evidovaný v evidencii uchádzačov o zamestnanie a má trvalý pobyt v niektorom z najmenej rozvinutých okresov definovaných podľa osobitného predpisu.** 

 **novinka V agende Personalistika bola aktualizovaná tlačová zostava Ročné zúčtovanie preddavkov na daň, ako aj jej výpočet.** 

Pre výpočet tzv. "milionárskej dane" platia pre rok 2015 tieto hodnoty:

- ak zamestnanec dosiahne za celé zdaňovacie obdobie základ dane 35 022'31 € a viac, tak nezdaniteľná časť na daňovníka je 0 €,
- ak zamestnanec dosiahne za celé zdaňovacie obdobie základ dane vyšší ako 19 809 €, tak nezdaniteľná časť na daňovníka sa vypočíta nasledovne: 8 755,578 – (základ dane/4), výsledok sa zaokrúhli na celé centy nahor,
- ak zamestnanec dosiahne základ dane do 19 809 €, tak nezdaniteľná časť na daňovníka je 3 803,33 €.

Výpočet dane je nasledovný:

- sadzbou 19 % sa vypočíta daň z tej časti základu dane, ktorá nepresiahne čiastku 35 022.31 € vrátane a
- sadzbou 25 % z tej časti základu dane, ktorá presiahne čiastku 35 022,31 €.

 **novinka V agende Personalistika bola aktualizovaná tlačová zostava Vyhlásenie o poukázaní podielu zaplatenej dane – 2%.** 

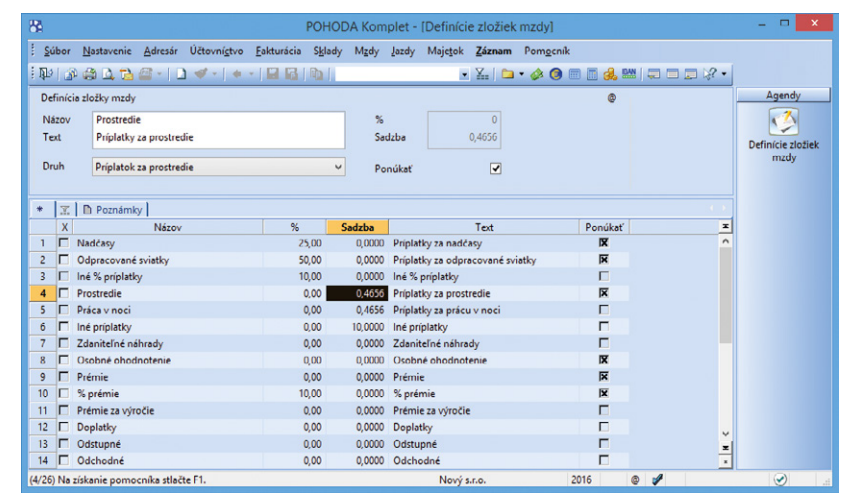

POHODA Vám odteraz v novovytvorených účtovných jednotkách postráži výšku minimálnej hodinovej sadzby pre prvý stupeň náročnosti práce podľa platnej legislatívy. V existujúcich databázach je potrebné si pre tieto zložky mzdy, Prostredie a Práca v noci, vytvoriť nové záznamy s novou sadzbou ručne.

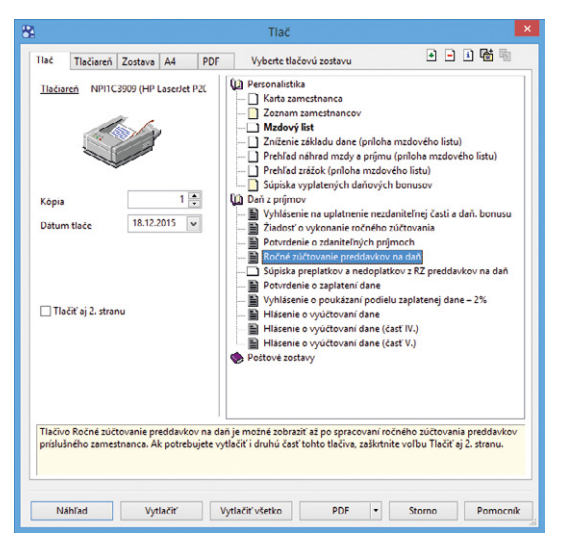

#### Aktualizovanú tlačovú zostavu nájdete v agende Personalistika.

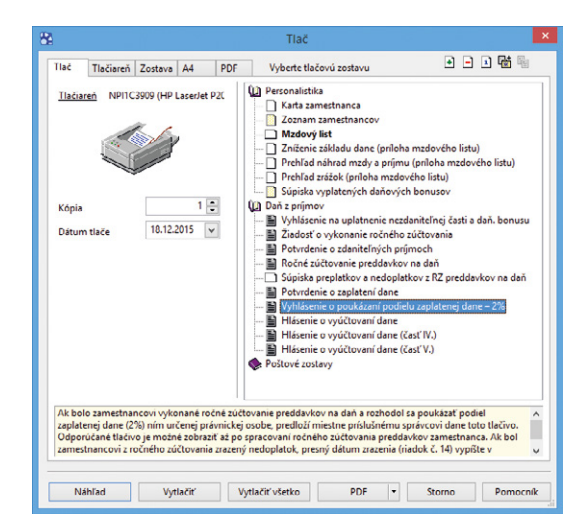

V agende Personalistika bola tiež aktualizovaná tlačová zostava Vyhlásenie o poukázaní podielu zaplatenej dane – 2%.

## **ako?** V programe POHODA sa

údaje v prvom oddiele vypĺňajú z údajov o zamestnancovi z agendy Personalistika a z vykonaného ročného zúčtovania preddavkov na daň. Druhý oddiel Údaje o prijímateľovi vypĺňa zamestnanec ručne, kde vyplní údaje o prijímateľovi a vyznačí "x", ak súhlasí so zaslaním údajov (meno, priezvisko a trvalý pobyt) určenému prijímateľovi.

#### **novinka <sup>C</sup>D** Ponuku tlačových zostáv agendy **Personalistika rozšírila nová tlačová zostava Súpiska vyplatených daňových bonusov.**

**b** Súpiska vyplatených daňových bonusov poskytuje prehľad daňových bonusov vyplatených zamestnancom v danom kalendárnom roku. Zostava sa vypĺňa na základe údajov o uplatňovaní daňového bonusu na záložke Dane v agende Personalistika. Zostavu využijete pri kontrole na začiatku roka, kedy zamestnanci podpisujú Vyhlásenie na uplatnenie nezdaniteľnej časti a daňového bonusu, resp. pri kontrole Potvrdenia o zdaniteľných príjmoch fyzickej osoby.

**novinka W** Na základe Opatrenia **Ministerstva financií SR č. MF/021444/2015–721 bol do programu POHODA zapracovaný určený vzor tlačiva Prehľad o zrazených a odvedených preddavkoch na daň z príjmov zo závislej činnosti.** 

Najvýznamnejšou zmenou na tlačive je pridanie údajov o osobe, ktorá podáva prehľad za zamestnávateľa. Z tohto dôvodu bola v agende Globálne nastavenie časť Oprávnená osoba rozšírená o nové polia a zároveň bola presunutá do novej sekcie Dane/Daň z príjmov.

**ako?** V prípade, že osobou povinnou podať prehľad za zamestnávateľa je fyzická osoba, POHODA do tlačiva automaticky vypĺňa Meno, Priezvisko, Titul a Rodné číslo. V prípade právnickej osoby POHODA uvedie Obchodné meno alebo názov, Právnu formu a DIČ. Ďalšie polia, ako sú Ulica, Číslo, PSČ, Obec, Štát, Telefónne číslo a E-mailová adresa sa vypĺňajú rovnako pri fyzickej i právnickej osobe.

**ako? Tlačivo Prehľad o zrazených** a odvedených preddavkoch je možné v agende Mzdy za jednotlivé mesiace odoslať elektronicky vo formáte XML prostredníctvom povelu Záznam/Odoslanie prehľadu o príjmoch… Tlačovú zostavu nájdete v dialógovom okne Tlač, kde pomocou tlačidla PDF môžete tiež vykonať export do formátu FDF.

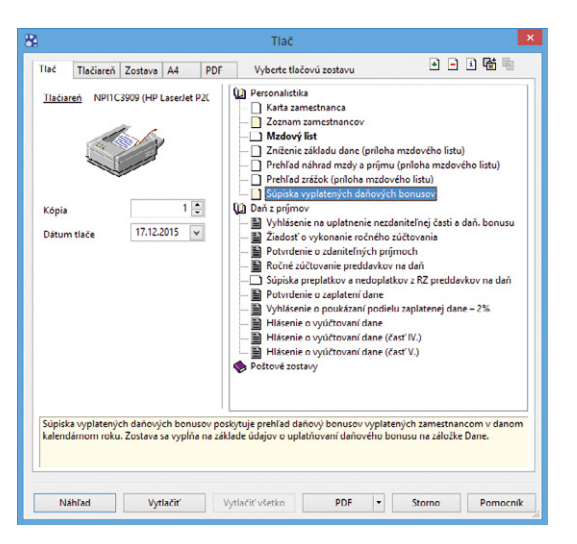

#### Nová tlačová zostava Vám poskytne prehľad daňových bonusov vyplatených zamestnancom v danom kalendárnom roku.

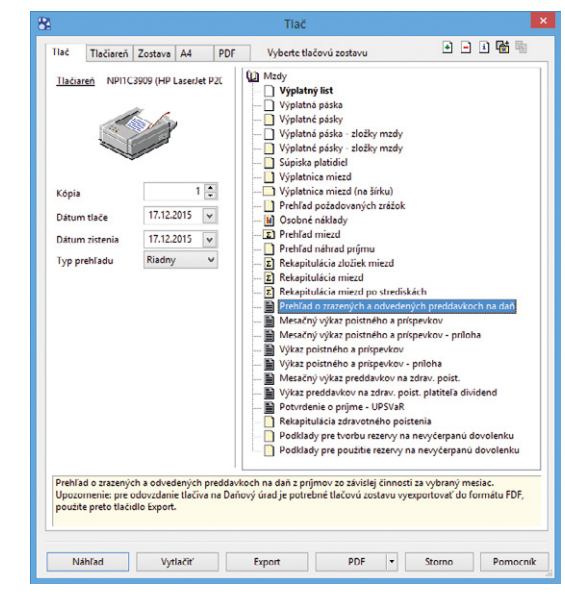

#### Tlačovú zostavu nájdete v agende Mzdy za jednotlivé mesiace. Zostavu je možné odoslať elektronicky vo formáte XML.

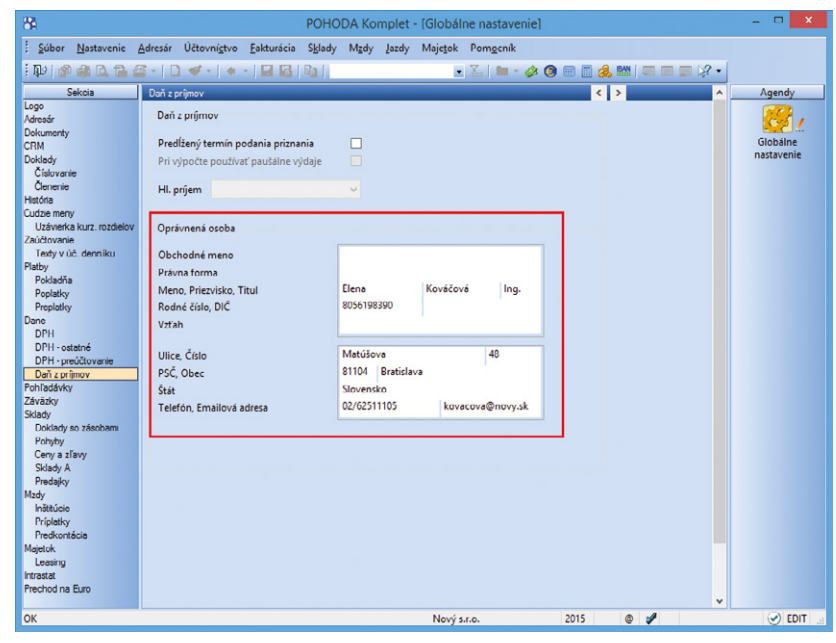

V tlačovej zostave Prehľad o zrazených a odvedených preddavkoch na daň POHODA automaticky vypĺňa údaje o osobe, ktorá podáva prehľad za zamestnávateľa, z časti Oprávnená osoba v sekcii Dane/Daň z príjmov.

 **novinka Od 4. 1. 2016 sa mení forma a spôsob zasielania evidenčných listov dôchodkového poistenia. Od tohoto dátumu začína plynúť prechodné obdobie, počas ktorého je možné zasielať ELDP v elektronickej alebo papierovej podobe. Od 1. 7. 2016 sú zamestnávatelia, ktorí zamestnávajú nad 20 zamestnancov, povinný odosielať ELDP v elektronickej podobe. Od 1. 1. 2017 bude elektronické zasielanie ELDP povinné pre všetkých zamestnávateľov.** 

ELDP sa v programe POHODA vytvára v štruktúre, ktorú zverejnila Sociálna poisťovňa na svojej stránke.

**ako? V** Vytvorenie ELDP pre elektronické podanie vykonáte v agende Pracovné pomery pomocou povelu Záznam/ELDP/Vytvorenie ELDP…

**ako? Vytvorený ELDP** môžete následne odoslať pomocou povelu Odoslanie ELDP… v rovnakej ponuke. Pred odoslaním ešte skontrolujte pri danom zamestnancovi záložku ELDP, v ktorej by tiež mali byť uvedené podklady pre zostavenie ELDP za jednotlivé roky trvania jeho pracovného pomeru. Ak niektorý rok nie je vyplnený, treba ho pred exportom doplniť ručne.

**ako?** Na prvej strane Sprievodcu pre elektronické podanie ELDP zvoľte, či ide o Riadny alebo Opravný ELDP. Vybraný typ sa použije ako príznak na všetky záznamy v danom súbore. Na ďalšej strane sprievodcu je možné zmeniť predpripravený názov a umiestnenie vytváraného súboru. Po stlačení povelu Dokončiť dôjde k vyexportovaniu súboru do uvedenej zložky.

Do vytváraného súboru môžete zadať i viacero pracovných pomerov. Pri importe do podateľne Sociálnej poisťovne sa súbor rozkľúčuje podľa rodného čísla k jednotlivým zamestnancom.

**upozornenie 1 Ak odosielate ELDP len za jedného zamestnanca, je potrebné pred spustením povelu Záznam/ELDP/Odoslanie ELDP… daného zamestnanca vyfiltrovať.**

## **MAJETOK**

 **novinka Spôsob odpisovania Individuálny mesačný je teraz možné použiť i pri type majetku Nehmotný majetok. Možnosť použitia individuálneho mesačného odpisovania sa rozšírila i do databáz jednoduchého účtovníctva.** 

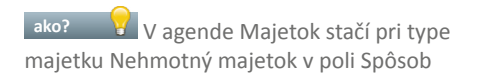

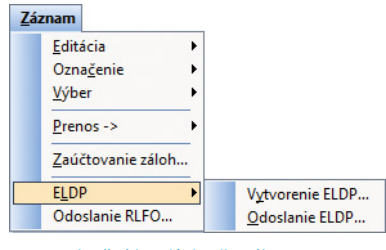

Evidenčný list dôchodkového poistenia môžete vytvoriť a následne elektronicky odoslať v agende Pracovné pomery pomocou povelu Záznam/ELDP.

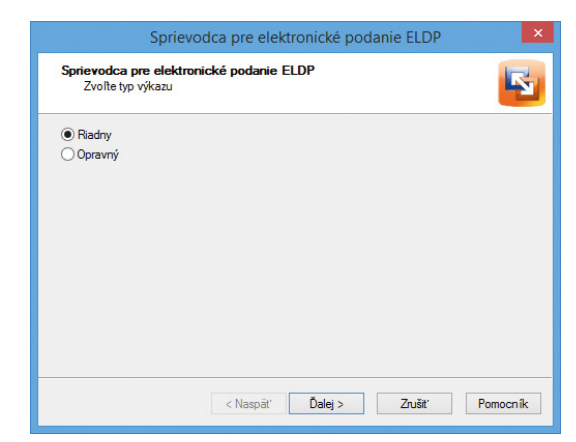

V sprievodcovi pre elektronické podanie si môžete zvoliť, či ide o Riadny alebo Opravný ELDP.

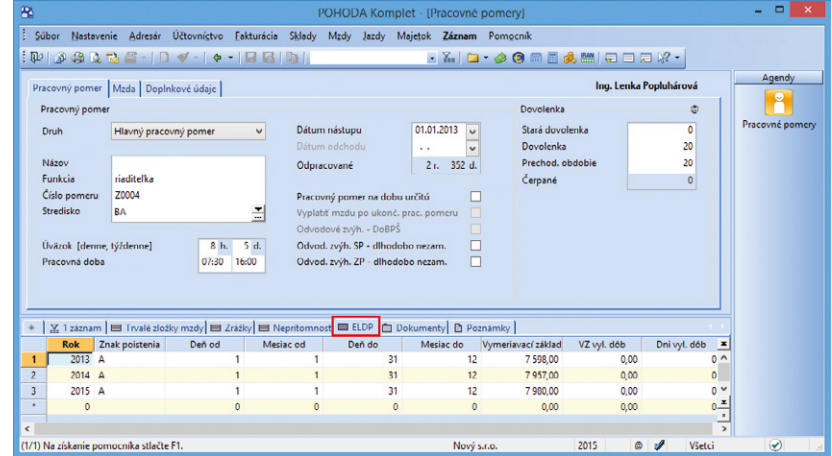

Pred elektronickým podaním ELDP Vám ešte v záložke ELDP odporúčame pri danom zamestnancovi skontrolovať, či záložka obsahuje všetky potrebné údaje.

odpisov zvoliť Individuálny mesačný a v poli Daňové odpisy zadať počet mesiacov, počas ktorých chcete nehmotný majetok odpisovať.

#### **novinka Do ponuky tlačových zostáv agendy Majetok bola pridaná nová tlačová zostava Limitovaná vstupná cena HM – podklady k DzP.**

Tlačová zostava slúži ako podklad pre určenie povinnosti upraviť základ dane z dôvodu odpisovania osobných automobilov, ktoré majú vstupnú cenu vyššiu alebo rovnú 48 000 €. Čiastka, o ktorú sa má základ dane upraviť, je korektná, ak sú do zostavy vybrané len majetky, ktoré spĺňajú podmienku luxusného vozidla.

 **novinka Odpisy pri majetkoch, ktoré majú charakter osobnej spotreby, sú daňovo uznateľné iba v pomernej časti, v akej sa používajú na podnikanie.** 

Daňovník si preto môže vybrať z dvoch možností uplatňovania výdavkov, a to:

- paušálne uplatňovanie vo výške 80%,
- preukázateľnú výšku výdavkov v závislosti od pomeru využívania majetku na súkromné účely a na podnikanie (napr. 100%, či 90% – 10%).

Percento, ktoré chcete pri majetku uplatniť, máte možnosť zadať v agende Majetok na záložke Daňové odpisy v stĺpci **Uplat.%**.

## **SKLADY A KASA**

**novinka Do výpočtu zásob k objednaniu do funkcie automatických objednávok sa teraz zahŕňa i prípadný záporný stav zásoby.**

ako? **V** Funkciu spustíte povelom Záznam/ Automatické objednávky… z agendy Zásoby.

 **novinka Ak v programe POHODA účtujete skladové hospodárstvo spôsobom A, určite využijete novo pridanú funkčnosť, vďaka ktorej si môžete prednastaviť odlišné účty pre zaúčtovanie zásob pre prácu na prelome účtovného obdobia.** 

V agende Globálne nastavenie v sekcii **Sklady/ Sklady A** zaškrtnite možnosť **Použiť iné účty pre nasledujúce obdobie**. Potom sa Vám sprístupní nová podsekcia Sklady A (prelom), na ktorej si nastavíte účty pre zaúčtovanie prírastkov a úbytkov zásob na prelom roka 2016p.

Príslušné účty si musíte vytvoriť ručne v agende Účtovníctvo/Účtová osnova, nakoľko

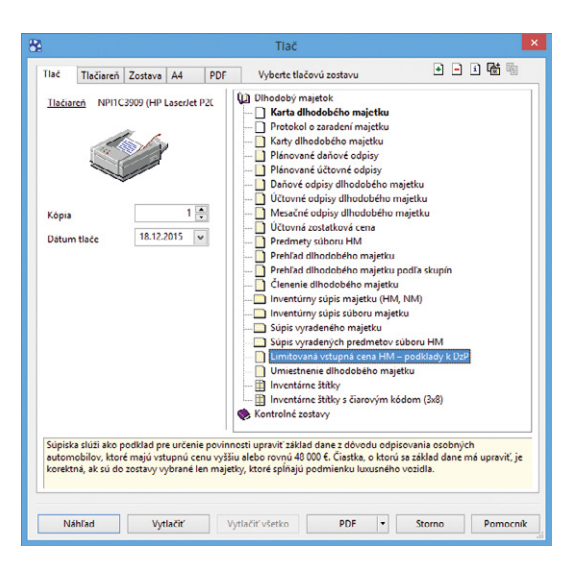

Novú tlačovú zostavu, ktorá Vám poslúži ako podklad pre určenie povinnosti upraviť základ dane z dôvodu odpisovania osobných automobilov, ktoré majú vstupnú cenu vyššiu alebo rovnú 48 000 €, nájdete v agende Majetok.

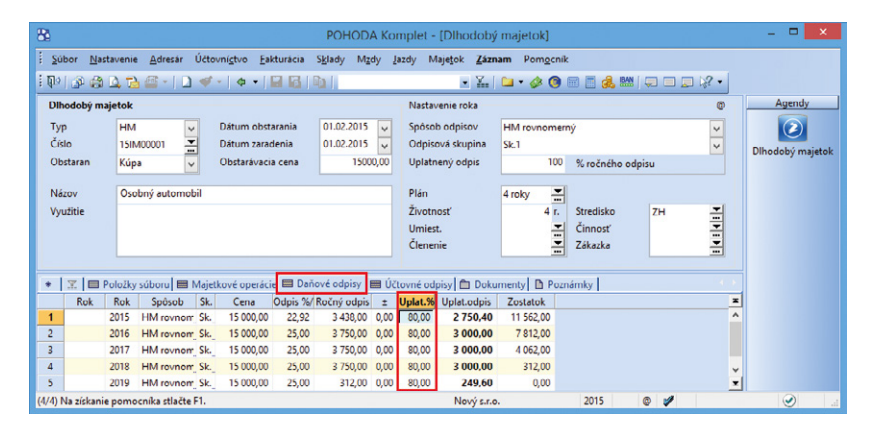

Stĺpec Uplat.% Vám poslúži pre zadanie percenta pri majetku osobnej spotreby, ktorý je daňovo uznateľný iba v pomernej časti.

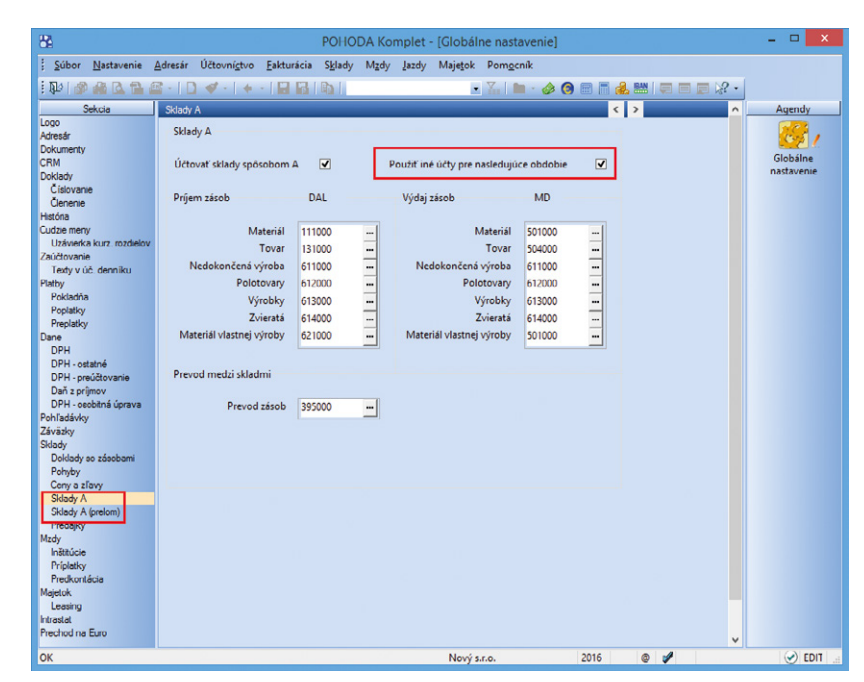

Vďaka novej voľbe si odteraz môžete prednastaviť odlišné účty pre zaúčtovanie zásob pre prácu na prelome účtovného obdobia.

k aktualizácii účtov dôjde až po údajovej uzávierke 2015.

 **novinka Ďalšia novinka poteší užívateľov programu Kasa Offline. Otvorenie pokladničnej zásuvky je teraz možné pomocou klávesovej skratky či cez tlačidlo priamo z dialógového okna Vyúčtovanie predaja. Túto funkčnosť využijete i v agende Kasa programu POHODA.** 

**ako?** Po uložení dokladu v spomínaných agendách sa zobrazí automaticky dialógové okno Vyúčtovanie predaja. Práve z tohto dialógového okna otvoríte pokladničnú zásuvku pomocou klávesovej skratky Ctrl+Shift+X.

Užívatelia používajúci dotykové rozhranie kasy môžu tiež využiť novo pridané tlačidlo Pokladničná zásuvka, ktoré sa nachádza v dialógovom okne Vyúčtovanie predaja pod polom Poznámka.

#### **novinka Predaj zásob s evidenčným číslom v agende Kasa je teraz ľahší vďaka novému polu pre fulltextové vyhľadávanie.**

Do dialógového okna Výber evidenčného čísla zásoby, ktoré sa zobrazí pri vkladaní zásoby s evidenčným číslom do predajky, sme pridali nové pole **Hľadaj** pre fulltextové vyhľadávanie. Pri zadaní Vami požadovaného evidenčného čísla do tohto pola program POHODA záznam automaticky vyfiltruje.

Výrobné čísla sú v dialógovom okne teraz radené zostupne podľa množstva na sklade.

Pre užívateľov s dotykovým rozhraním je v dialógovom okne Výber evidenčného čísla zásoby i nové tlačidlo **Užív. Klávesnica** pre zobrazenie klávesnice, pomocou ktorej rýchlejšie zapíšete evidenčné číslo do novo pridaného pola Hľadaj.

#### **novinka +** Ak používate dotykové **rozhranie v agende Kasa a programe Kasa Offline, program POHODA pre Vás pripravil jednoduchší spôsob vyhľadávania skladových zásob.**

**ako?** Na dotykový displej sme pridali nové tlačidlo Názov. Najprv pomocou klávesnice napíšete požadovaný text a po stlačení tohto tlačidla dôjde k následnému vyhľadaniu. Ak existuje viac rovnakých skladových zásob, POHODA ich všetky vyfiltruje, v opačnom prípade vloží položku priamo do predajky. Ak text nezadáte, stlačením tlačidla Názov zobrazíte zostupne **zoznam skladových zásob** zoradených podľa stĺpca Názov, v ktorom si môžete požadovanú položku nájsť.

### Vyúčtovanie predaja

Predajka bola uložená. Čiastka k vyúčtovaniu je:

65,52

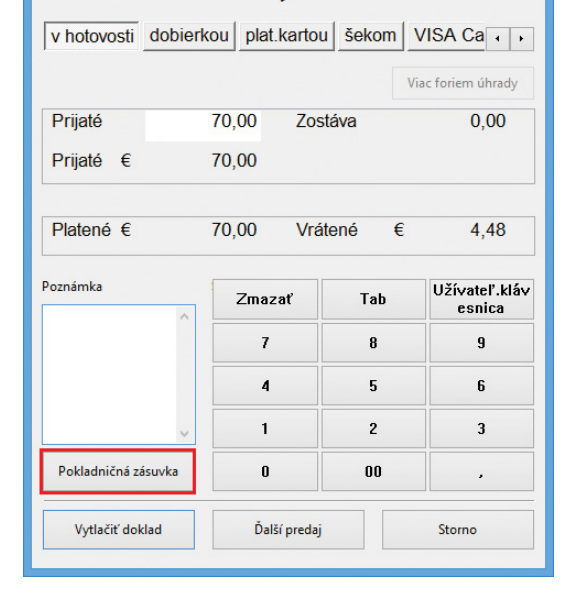

K otvoreniu pokladničnej zásuvky teraz môžete využiť tiež novo pridané tlačidlo Pokladničná zásuvka.

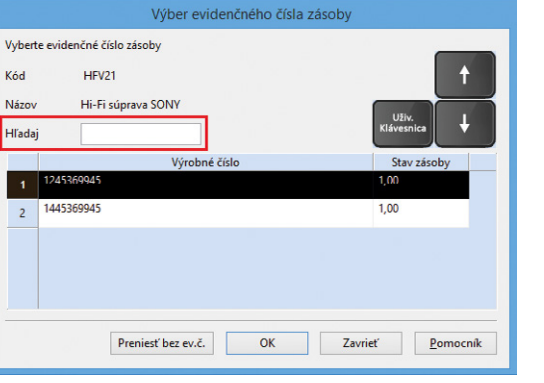

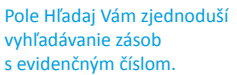

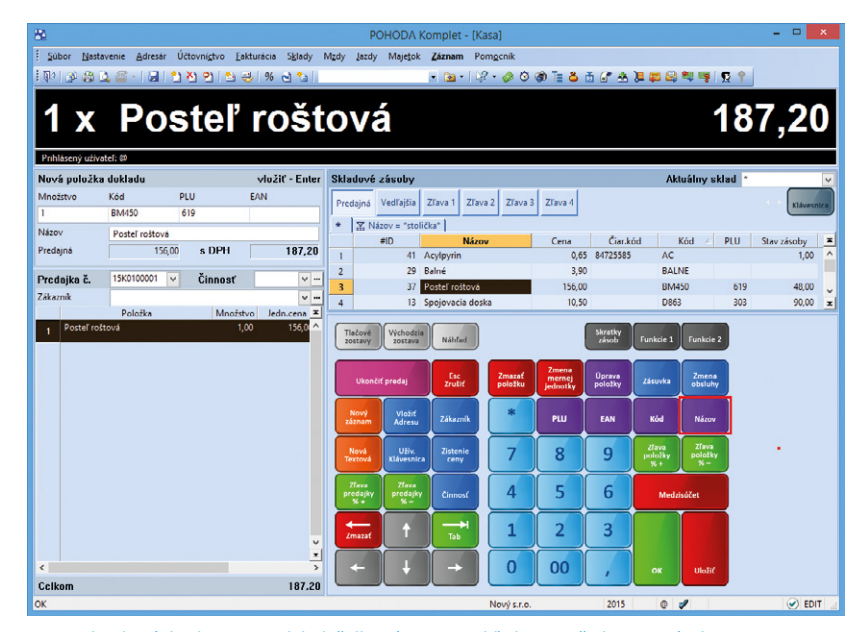

Na dotykový displej sme pridali tlačidlo Názov pre vyhľadanie požadovanej zásoby.

Ďalšou možnosťou výberu skladovej zásoby je napísať text v sekcii Skladové zásoby a stlačiť kláves ENTER.

### **XML**

**novinka +** Ak používate export

**individuálnych cien skladových zásob alebo individuálnych zliav cenových skupín pri obchodných partneroch, určite oceníte rozšírenie XML schémy o export akciových cien.**

**novinka Program POHODA podporuje XML import pokladničných dokladov obsahujúcich väzbu na zlikvidované pohľadávky a záväzky.**

 **novinka Teraz môžete vyexportovať agendu Hotovostné pokladne, ktorú nájdete v ponuke Nastavenie.**

## **OSTATNÉ**

**novinka Aby sa Vám pracovalo v agende Globálne nastavenie zase o niečo pohodlnejšie, jej vzhľad sme upravili do stromovej štruktúry.** 

Vzhľadom na to, že neustále rozširujeme možnosti nastavenia funkcií a povelov v agende Globálne nastavenie, upravili sme jej vzhľad do stromovej štruktúry. Niektoré sekcie sme rozdelili do ďalších sekcií a vybrané funkcie a povely sme do nich presunuli. Vďaka tejto úprave sa celá agenda sprehľadnila, čo Vám umožní ľahšiu orientáciu v programe pri jeho nastavení.

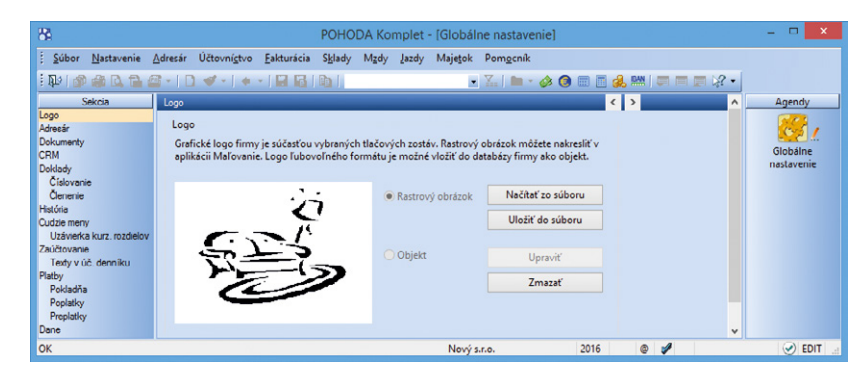

Funkčne i užívateľsky Vás určite poteší upravený vzhľad agendy Globálne nastavenie do stromovej štruktúry.

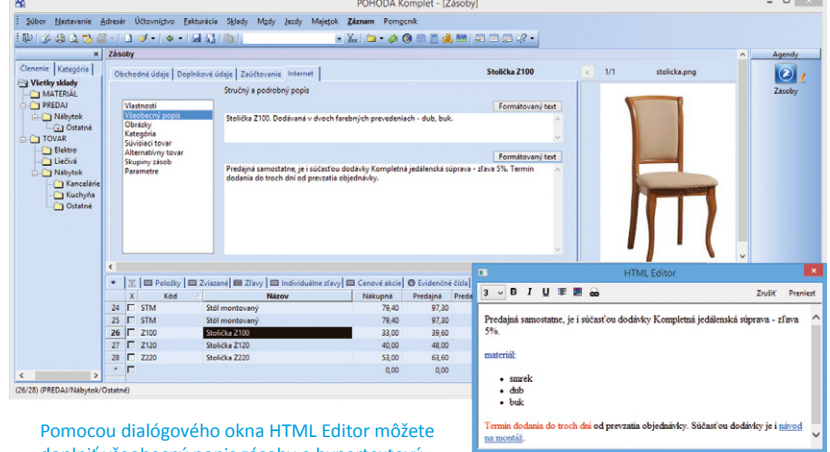

doplniť všeobecný popis zásoby o hypertextový odkaz.

*novinka* **<b>C** Teraz je možné prostredníctvom služby Homebanking automaticky **likvidovať doklady i v cudzej mene. Automatická likvidácia dokladov sa vykoná iba v prípade, že bankový výpis a likvidovaný doklad sú v rovnakej mene.**

 **novinka V agende Zásoby v sekcii Všeobecný popis sme rozšírili funkčnosť pre formátovanie textu o hypertextový odkaz. Pomocou povelu Formátovaný text vyvoláte dialógové okno HTML Editor, v ktorom vykonáte príslušnú úpravu textu.**

## **INŠTALÁCIA VERZIE JANUÁR 2016**

Novú verziu programu POHODA odporúčame nainštalovať do rovnakého adresára, v akom máte nainštalovanú jeho predchádzajúcu verziu. Použite buď inštaláciu stiahnutú zo Zákazníckeho centra, alebo inštaláciu z CD.

Ak budete potrebovať pomôcť s inštaláciou novej verzie programu POHODA, neváhajte kontaktovať našu zákaznícku podporu:

#### tel.: **+421 2 59 429 959** e-mail: **hotline@stormware.sk**

V priebehu inštalácie budete vyzvaní k vyplneniu inštalačného čísla pre rok 2016. Ak ste program zakúpili v posledných 4 mesiacoch roka 2015, malo by byť toto číslo predvyplnené. V ostatných prípadoch je potrebné ho vyplniť ručne.

#### **Inštalačné číslo nájdete:**

- na potvrdení o licencii a zákazníckej podpore, ktoré bolo priložené k daňovému dokladu o kúpe licencie k programu POHODA 2016, resp. o kúpe súboru služieb SERVIS 2016 k tomuto programu,
- vo svojom profile v Zákazníckom centre na **www.stormware.sk/zc** v sekcii Licencie.

Ak vlastníte prídavné sieťové a nesieťové licencie, doplnky čirozšírenia, nájdete na odkazovaných miestach i čísla k týmto licenciám.

Pri akýchkoľvek pochybnostiach o platnosti inštalačného čísla/čísel kontaktujte naše obchodné oddelenie (tel.: **+421 2 59 429 911**, e-mail: **expedicia@stormware.sk**).

# Ako na účtovnú a údajovú uzávierku v programe POHODA

**Pripravili sme pre Vás prehľad odporúčaní a tipov, aby ste pri spracovaní účtovnej uzávierky na nič dôležitého nezabudli. S prácou na prelome roka Vám pomôžu tiež naši online pomocníci, prípadne sa môžete obrátiť i na tím zákazníckej podpory.** 

## **ÚČTOVNÁ UZÁVIERKA**

Pred vykonaním účtovnej uzávierky je vhodné overiť úplnosť účtovníctva. Všetky účtovné zápisy by mali byť dokončené, tzn. mať priradenú predkontáciu. Pri kontrole sa zamerajte na nasledujúce oblasti:

- záznamy s predkontáciou Bez, Neviem a vlastnou predkontáciou Bez, vrátane väzieb na zdrojové doklady,
- počiatočné stavy na súvahových účtoch,
- **P** podvojnosť zápisov,
- zostatky na bankových účtoch a v pokladniach,
- obstaranie zásob pri účtovaní skladov spôsobom A a zaúčtovanie odchýlky spôsobenej zaokrúhľovacími rozdielmi pri účtovaní skladov spôsobom A,
- nulový zostatok pri niektorých účtoch (111, 131, 395, 399 a 431),
- súvahu a výsledovku, riadky výkazov a zostatky jednotlivých účtov,
- porovnanie zostatkov účtov 311 a 321 s knihou pohľadávok a záväzkov.

Tieto kontroly by ste mali urobiť preto, aby Vaše účtovníctvo bolo správne pripravené pre uzatvorenie účtov a zostavenie uzávierkových účtov 702 (konečný účet súvahový) a 710 (účet ziskov a strát).

Okrem tejto všeobecnej kontroly konzistentnosti účtovníctva venujte svoju pozornosť tiež ďalším oblastiam, aby ste mali uzatvorené svoje evidencie vecne správne a pripravené správne podklady pre splnenie daňových a iných povinností:

1. Vykonajte uzávierku kurzových rozdielov neuhradených pohľadávok v cudzích menách kurzom k 31. decembru 2015.

- 2. Ak máte valutovú pokladňu alebo devízový účet, prepočítajte ich konečný stav kurzom ECB k 31. decembru 2015.
- 3. Skontrolujte časové rozlíšenie dokladov účtovaných alebo hradených na prelome období.
- 4. Ak ste počas roka vykonávali krátenie odpočtu dane podľa zákona o DPH, doúčtujte vysporiadací koeficient.
- 5. Vykonajte ročné zúčtovanie preddavkov na daň z príjmov zamestnancom, ktorí si o ročné zúčtovanie požiadajú a vygenerujte pre zamestnancov ELDP.
- 6. Zostavte inventúru a zaúčtujte ju.
- 7. Preúčtujte nevyfakturované dodávky a materiál na ceste.
- 8. Pri skladoch účtovaných spôsobom A zaúčtujte odchýlku metódy váženej nákupnej ceny.
- 9. Pri skladoch účtovaných spôsobom B zaúčtujte konečný stav zásob zistený pri inventarizácii.
- 10. Zaúčtujte splatnú daň z príjmov z bežnej činnosti.

Akonáhle vykonáte všetky potrebné kontroly a s nimi súvisiace účtovné operácie, môžete spraviť účtovnú uzávierku. V programe POHODA ju zahájite povelom **Účtovníctvo/Uzávierka/Účtovná uzávierka**…

## **PRÍPRAVA JEDNODUCHÉHO ÚČTOVNÍCTVA NA ÚDAJOVÚ UZÁVIERKU**

Podklady pre daň z príjmov nájdete v agende **Účtovníctvo/Daň z príjmov**. Ak používate cudzie meny, skontrolujte nastavenie používania denného alebo pevného kurzu a zadanie kurzu k 31. decembru 2015. Ďalej pokračujte v krokoch 1-7 spomínaných pri bode o účtovnej uzávierke a prepočítajte váženú nákupnú cenu.

## **ÚDAJOVÁ UZÁVIERKA (PRE PODVOJNÉ I JEDNODUCHÉ ÚČTOVNÍCTVO)**

Údajová uzávierka **oddelí údaje jednotlivých účtovných období** do samostatných súborov a do nového roka prevedie len údaje potrebné pre prácu v novom roku. Oddelenie údajov tiež zabráni prípadným zásahom v údajoch, ktorých zmena by mohla mať vplyv napríklad na daňovú povinnosť.

Údajová uzávierka sa vzťahuje k vedeniu jednoduchého i podvojného účtovníctva. Skôr ako sa do nej pustíte, odporúčame Vám vykonať správu databázy a jej zálohovanie. Potom môžete údajovú uzávierku spustiť pomocou povelu **Účtovníctvo/Uzávierka/ Údajová uzávierka…**

## U.

Údajová uzávierka je nevratná operácia, preto buďte pri jej realizácii opatrní. Zvláštnu pozornosť venujte údajovej uzávierke najmä, ak používate pobočkové spracovanie údajov.

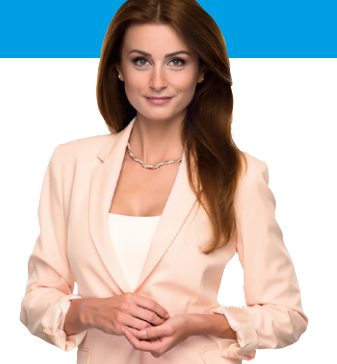

## Online pomocníci pri práci na prelome roka

## **VIDEONÁVODY**

Naša galéria obsahuje množstvo videonávodov, ktoré popisujú a názorne ukazujú rôzne činnosti v programe POHODA. Jedna z kategórií sa venuje i koncu roka a z nej pre Vás vyberáme:

**[Ako nastaviť účtovanie na prelome účtovných období?](http://www.stormware.sk/videonavody/FlashView.aspx?tutorialID=fc477218-697c-4535-988a-40f73a9180f2) [Ako vykonať účtovnú uzávierku?](http://www.stormware.sk/videonavody/FlashView.aspx?tutorialID=b82f926d-7b80-4b25-bdb7-24d6181a4e5b)**

**[Ako vykonať údajovú uzávierku?](http://www.stormware.sk/videonavody/FlashView.aspx?tutorialID=98b9fa02-990a-45a5-846f-3f064a77e8b5)**

Videonávody sú pre Vás pripravené na **www.stormware.sk/videonavody/**.

## **FAQ**

Databáza najčastejších otázok a odpovedí je druhým spôsobom, ako získať potrebné informácie. V súvislosti s týmto obdobím sa nás najčastejšie pýtate:

**[Ako v prípade vedenia podvojného účtovníctva na konci roka](http://www.stormware.sk/Podpora/FAQ/pohoda/126/Jak-v-pripade-vedeni-ucetnictvi-na-konci-roku-zauctovat-kurzovy-rozdil-v-agende-Pokladna-resp-Banka/?id=1258)  [zaúčtovať kurzový rozdiel v agende Pokladňa, resp. Banka?](http://www.stormware.sk/Podpora/FAQ/pohoda/126/Jak-v-pripade-vedeni-ucetnictvi-na-konci-roku-zauctovat-kurzovy-rozdil-v-agende-Pokladna-resp-Banka/?id=1258)**

**[Ako vykonám v podvojnom účtovníctve zaúčtovanie kurzových](http://www.stormware.sk/Podpora/FAQ/pohoda/126/Jak-provedu-v-ucetnictvi-zuctovani-kurzovych-rozdilu-z-neuhrazenych-pohledavek-a-zavazku-v-cizi-mene-k-31-12/?id=650)  [rozdielov z neuhradených pohľadávok a záväzkov v cudzej mene](http://www.stormware.sk/Podpora/FAQ/pohoda/126/Jak-provedu-v-ucetnictvi-zuctovani-kurzovych-rozdilu-z-neuhrazenych-pohledavek-a-zavazku-v-cizi-mene-k-31-12/?id=650)  [k 31. 12.?](http://www.stormware.sk/Podpora/FAQ/pohoda/126/Jak-provedu-v-ucetnictvi-zuctovani-kurzovych-rozdilu-z-neuhrazenych-pohledavek-a-zavazku-v-cizi-mene-k-31-12/?id=650)**

**[Je možné pri účtovaní na prelome roka zaviesť nové analytické](http://www.stormware.sk/Podpora/FAQ/pohoda/228/Lze-pri-uctovani-na-prelomu-roku-zavest-nove-analyticke-ucty/?id=689)  [účty?](http://www.stormware.sk/Podpora/FAQ/pohoda/228/Lze-pri-uctovani-na-prelomu-roku-zavest-nove-analyticke-ucty/?id=689)**

Odpovede na tieto i mnoho ďalších otázok nájdete na **[http://www.stormware.sk/Podpora/](http://www.stormware.sk/Podpora/FAQ/pohoda/102/) [FAQ/pohoda/102/](http://www.stormware.sk/Podpora/FAQ/pohoda/102/)** v kategórii **Účtovné jednotky/Prelom účtovných období**, **Účtovníctvo/ Uzávierka**, **Sklady/Inventúra** a ďalších.

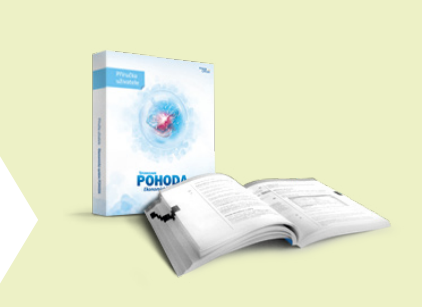

## **PRÍRUČKA UŽÍVATEĽA**

pre verziu 10900

V príručke užívateľa sa dozviete všetko o inštalácii, koncepcii a ovládaní programu POHODA. Bude Vám tak nápomocná i v prípade nejasností na prelome roka.

**Keď vediete podvojné účtovníctvo www.stormware.sk/prirucka-pohoda-online/Podvojne\_uctovnictvo/**

**Keď vediete jednoduché účtovníctvo www.stormware.sk/prirucka-pohoda-online/Jednoduche\_uctovnictvo/**

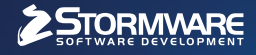

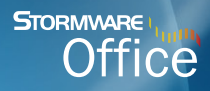

DAE O  $\blacksquare$ Informačný systém

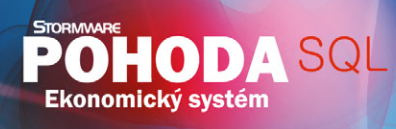

**POHODA** 

## *Nová energia pre vašu firmu*

*Svet sa vyvíja a POHODA s ním. Prišiel čas predbehnúť konkurenciu, tak nezostávajte pozadu. Zvýšte bezpečnosť svojich údajov vďaka ekonomickému systému POHODA SQL alebo využite ešte širšie možnosti informačného systému POHODA E1.*

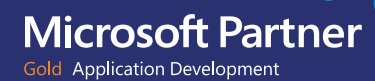

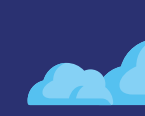

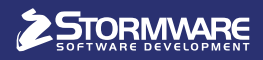

**BRATISLAVA**, Matúšova 48, tel.: +421 2 59 429 911, e-mail: info@stormware.sk | **ZVOLEN**, Nám. SNP 27, tel.: +421 45 54 02 530, e-mail: zvolen@stormware.sk **KOŠICE**, Pekná 2, tel.: +421 55 72 87 571, e-mail: kosice@stormware.sk | **ŽILINA** – konzultačná kancelária, Závodská cesta 2945/38, tel.: +421 41 76 31 503, e-mail: zilina@stormware.sk

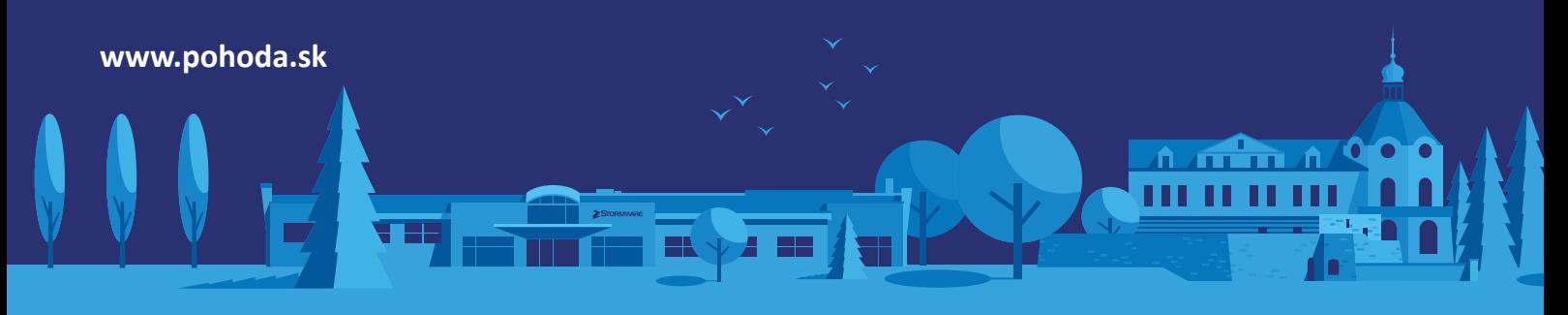